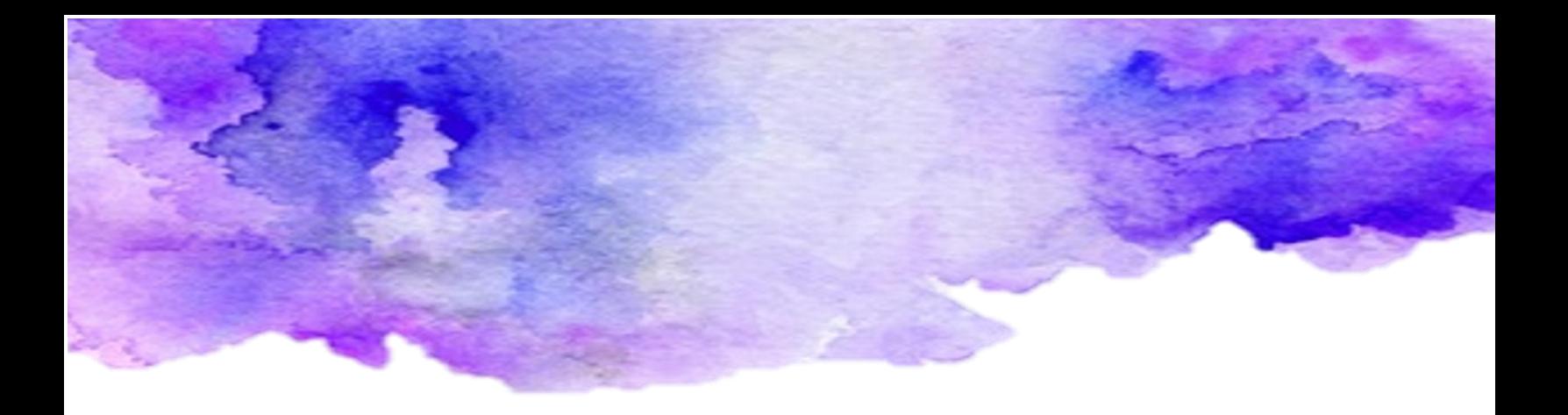

# Teams móvil

Videoconferencias seguras y colaborativas desde tu móvil

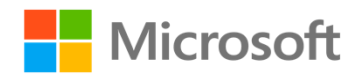

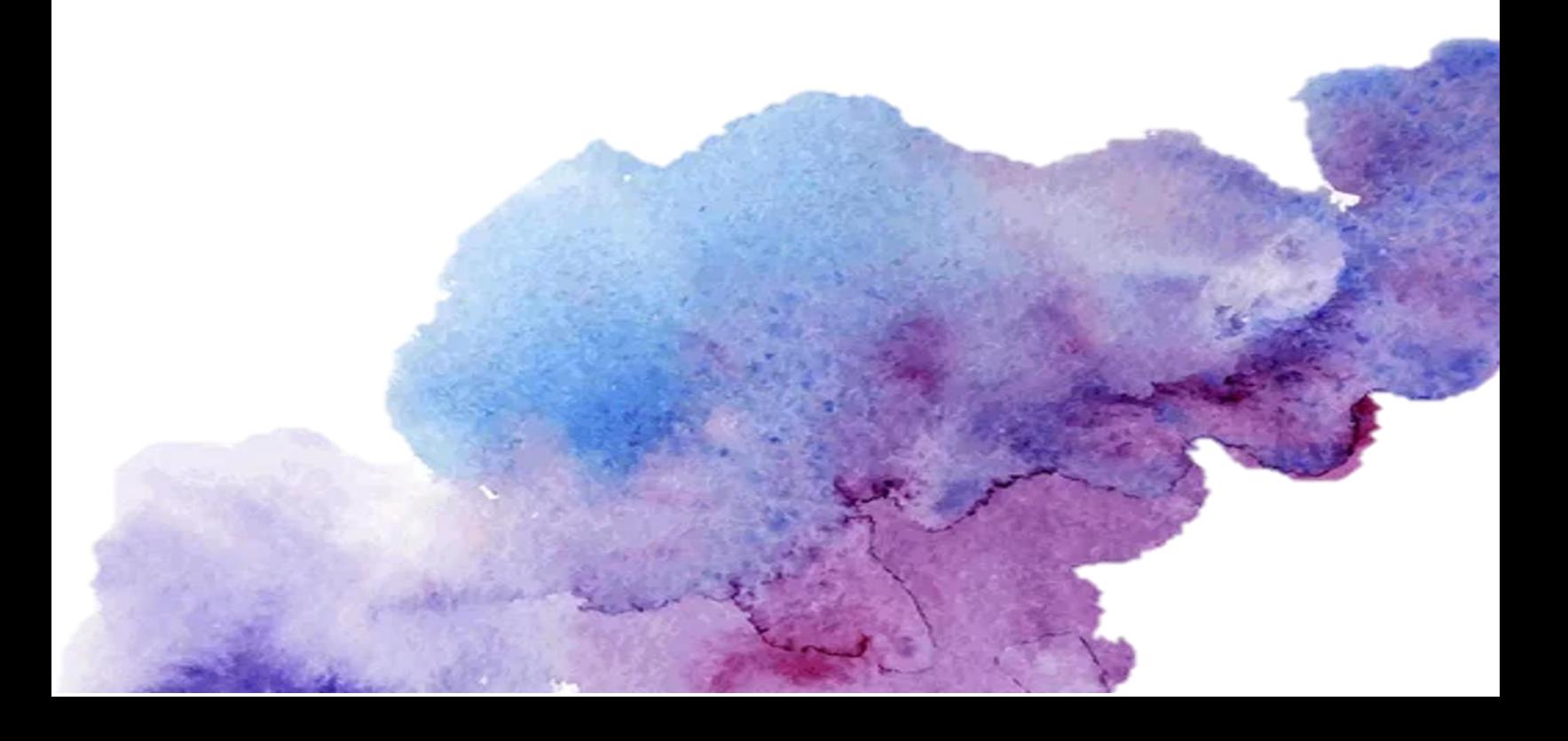

## Índice

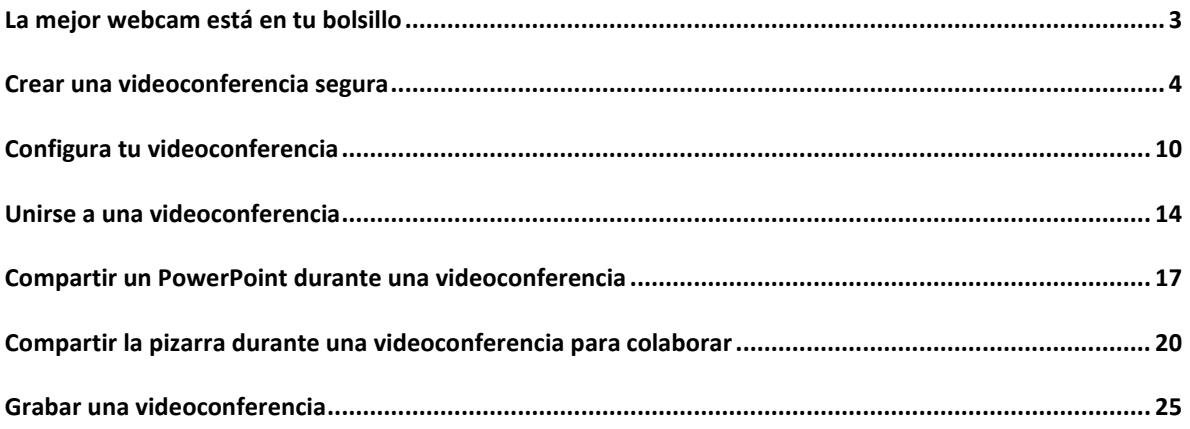

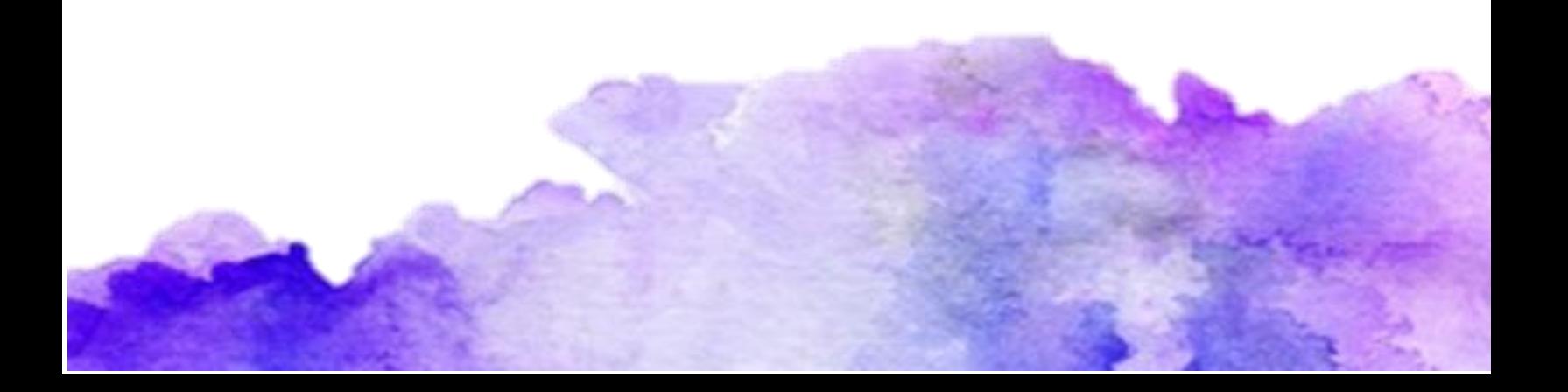

#### <span id="page-2-0"></span>La mejor webcam está en tu bolsillo

Cuando estuchamos la palabra videoconferencia hay personas que aun la asocian con la necesidad de tener una buena computadora, una buena cámara web y micrófono, cuando todo eso lo traemos en el bolsillo de nuestro pantalón o en el bolso de mano, nuestros móviles actualmente tienen mejor cámara y micrófono que varias computadoras del mercado, así que saquemos provecho de ello. En este paso a paso conocer lo sencillo que es configurar y tomar videoconferencias desde tu dispositivo móvil.

#### <span id="page-3-0"></span>Crear una videoconferencia segura

1. Abre la app de Teams

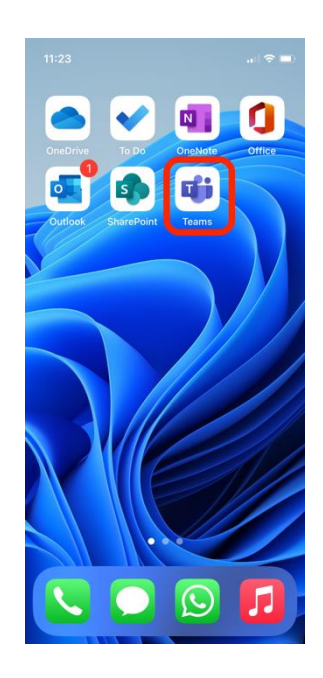

2. Selecciona la pestaña de "Calendario"

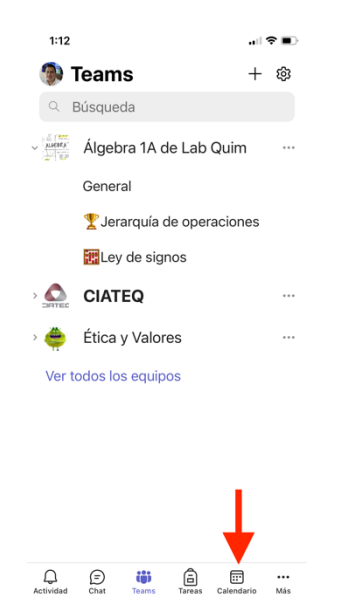

3. Toca el botón azul con el signo de +

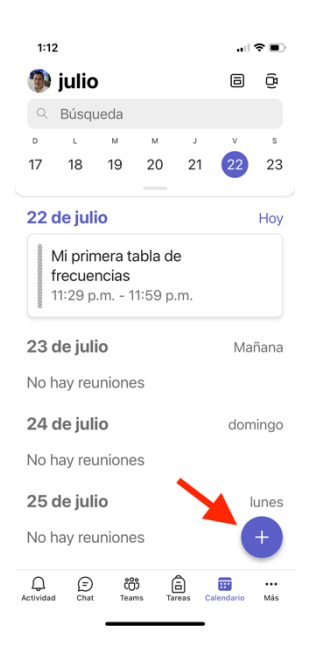

4. Escribe el nombre del evento, ejemplo: Reforzamiento de conocimientos previos.

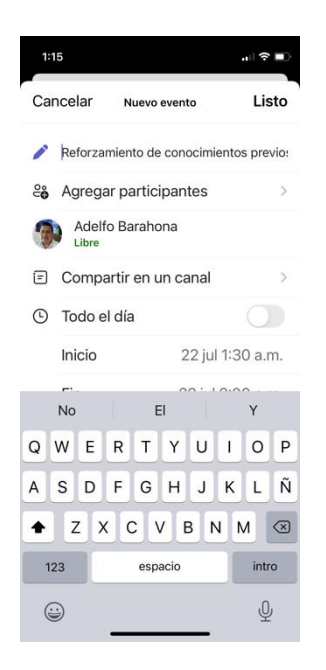

5. Agrega participantes. Si es una reunión con los estudiantes de un grupo, ignora este paso y ve al siguiente.

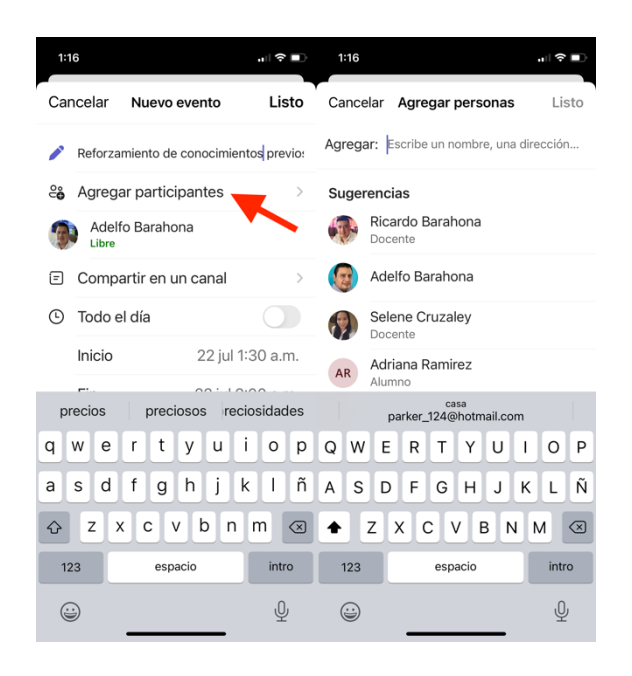

6. Toca en "Compartir en un canal".

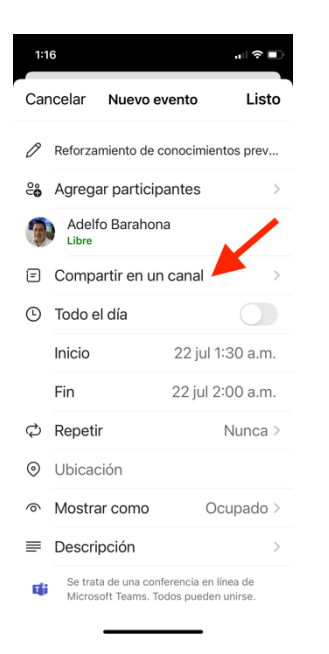

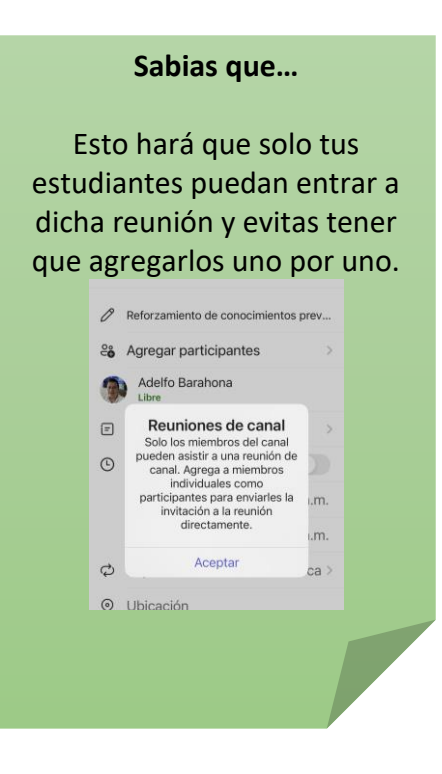

7. Selecciona el canal del equipo con el que tendrás la reunión

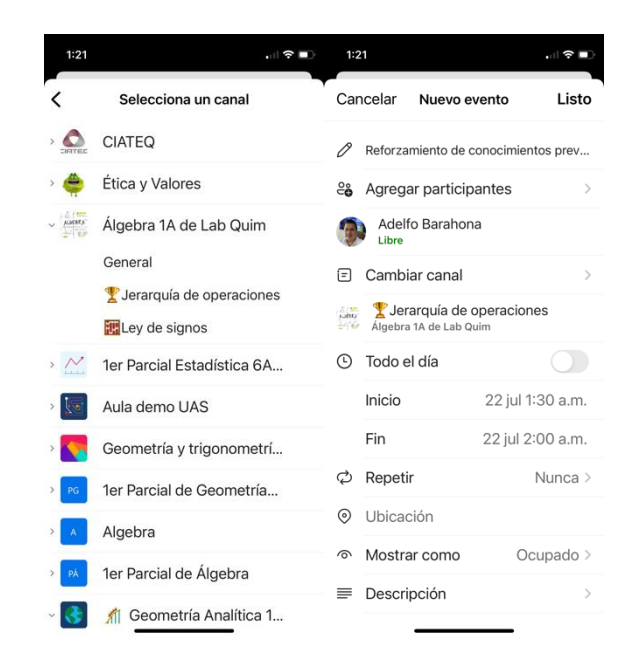

8. Configura la fecha y hora de inicio y término

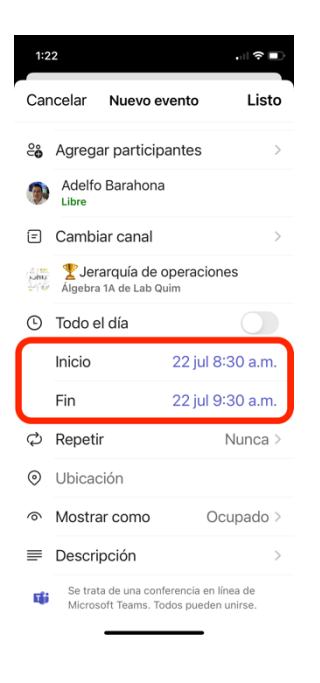

9. Si es una reunión que se realice con cierta frecuencia puedes establecerla en "Repetir".

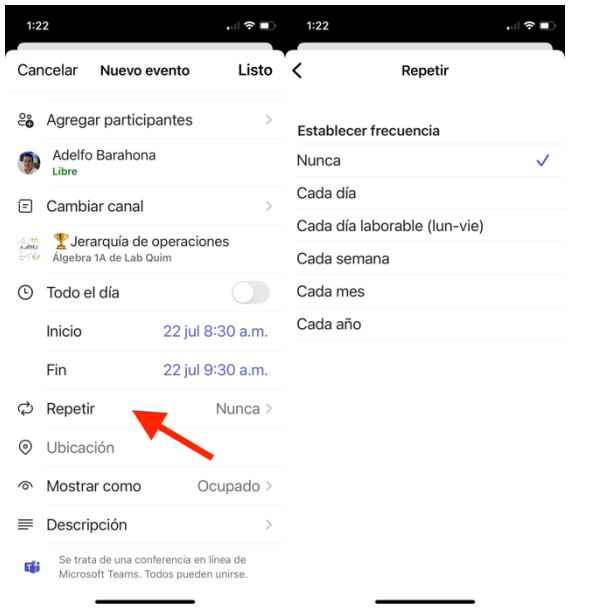

10. Toca en "Descripción" para que agregues la orden del día de la reunión.

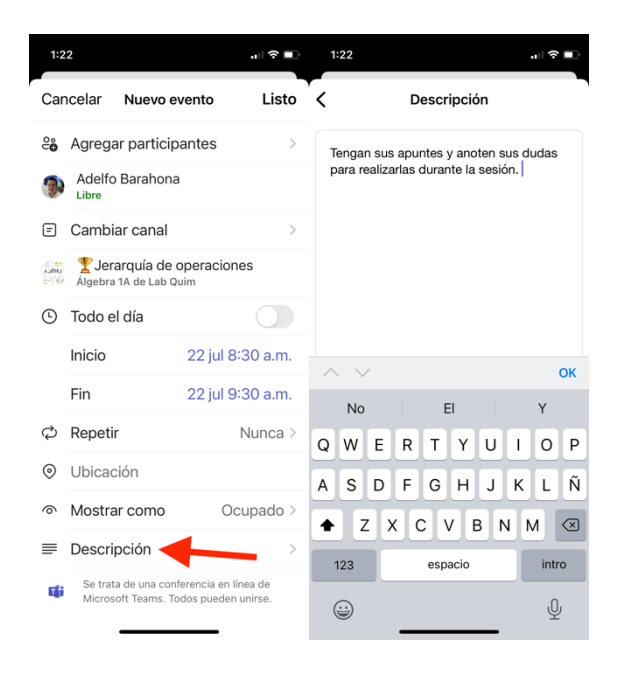

11. Toca en "Listo" para crear tu videoconferencia

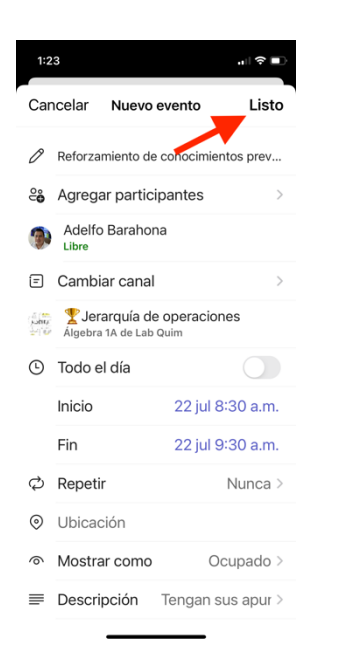

12. Listo, ahora tu reunión está en tu calendario

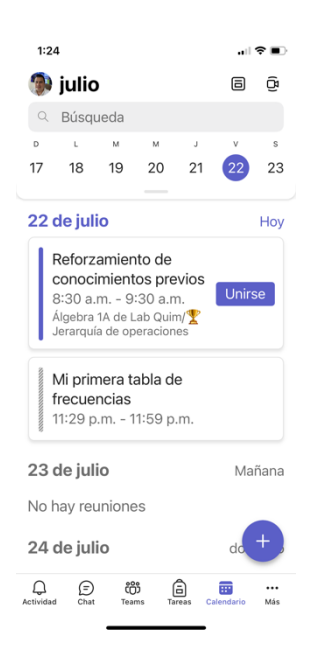

### <span id="page-9-0"></span>Configura tu videoconferencia

Es posible que desees configurar parámetros adicionales a tu videoconferencia para hacerla más segura para ti y tus estudiantes, para ello sigue los siguientes pasos.

1. Abre la app de Teams

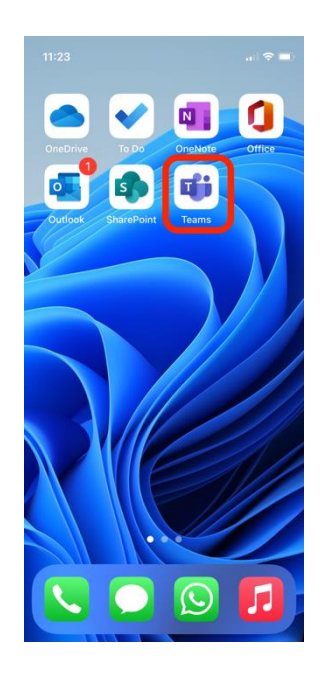

2. Selecciona la pestaña de "Calendario"

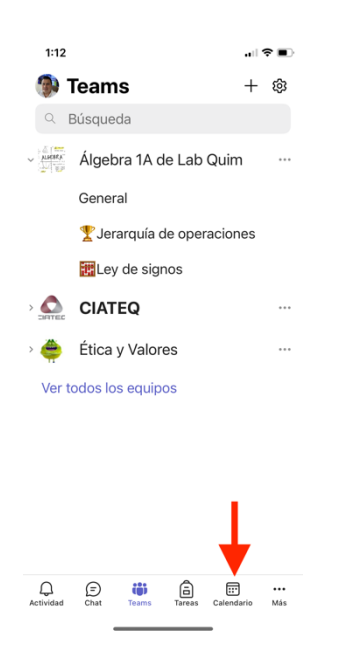

3. Toca sobre la videoconferencia que desees configurar

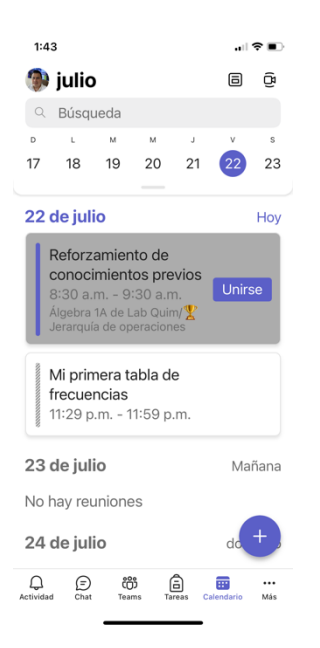

#### 4. Selecciona "Opciones de reunión"

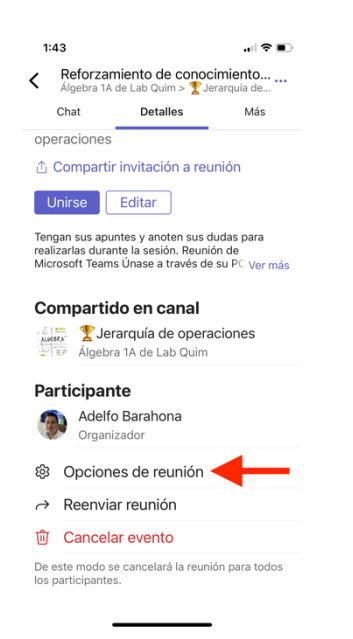

5. Modifica los parámetros que desees para hacer tu videoconferencia más segura.

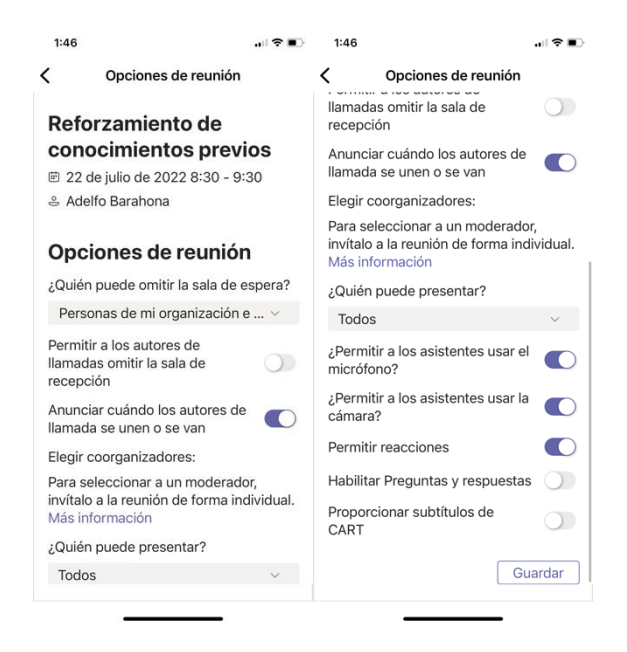

6. Toca "Guardar" una vez que hayas realizado la configuración deseada.

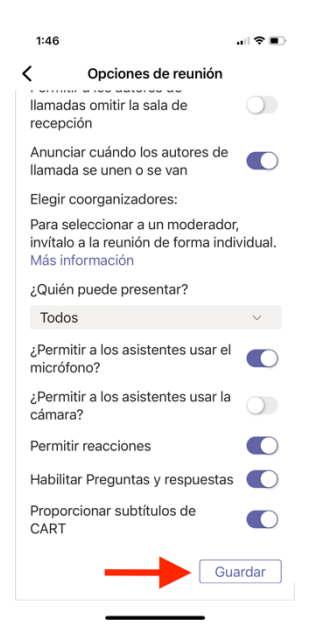

7. Toca en el botón de Regresar

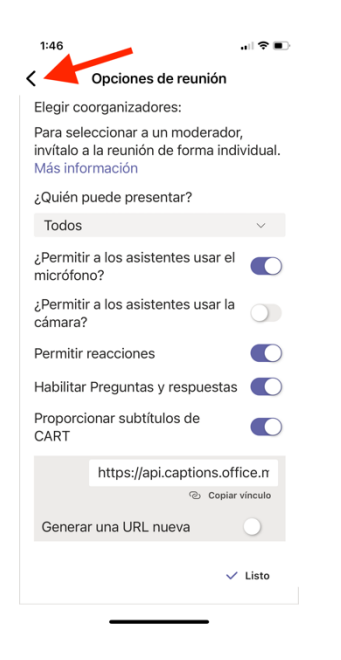

8. Listo, tu videoconferencia ahora tiene una capa más de seguridad.

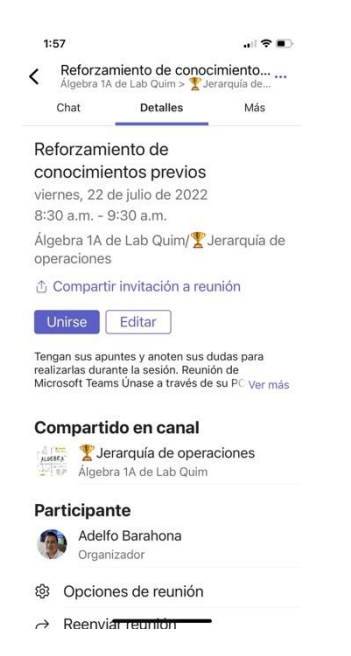

#### <span id="page-13-0"></span>Unirse a una videoconferencia

1. Abre la app de Teams

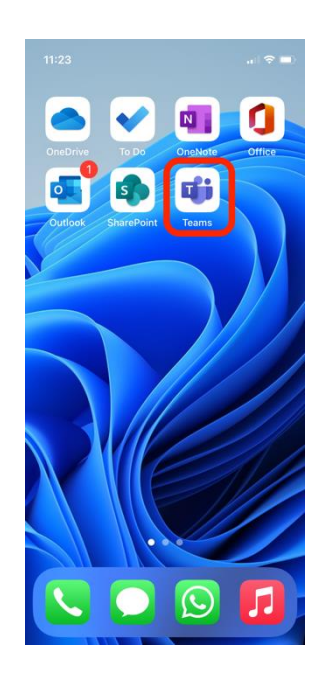

2. Selecciona la pestaña de "Calendario"

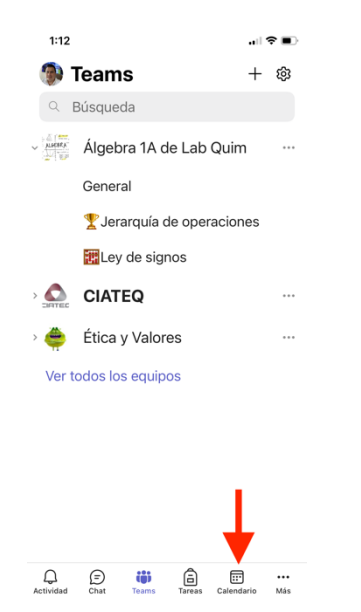

#### 3. Toca el botón de "Unirse"

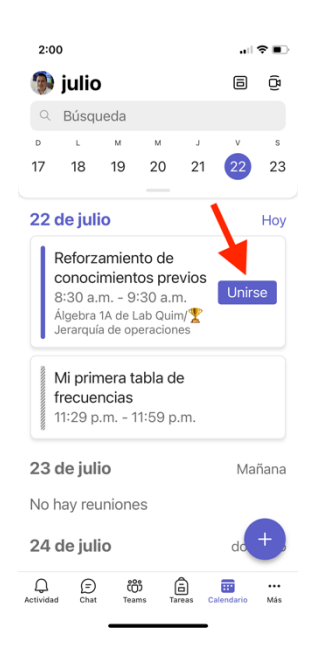

4. Elige si deseas activar la cámara y micrófono antes de ingresar

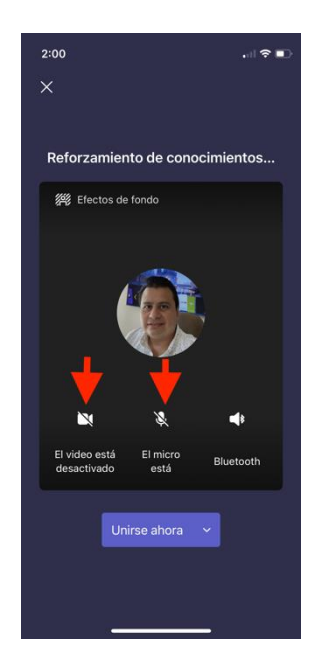

5. Toca en "Unirse ahora"

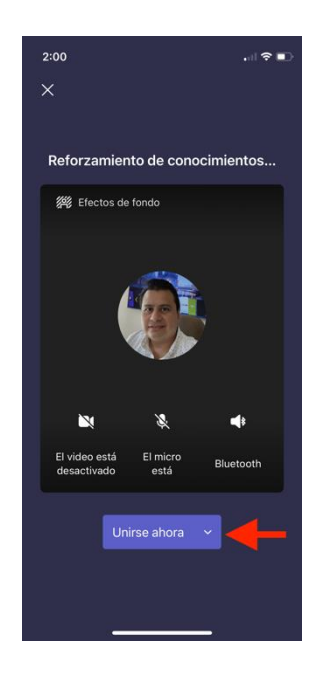

6. Listo, así de fácil te habrás unido a una videoconferencia utilizando tu dispositivo móvil

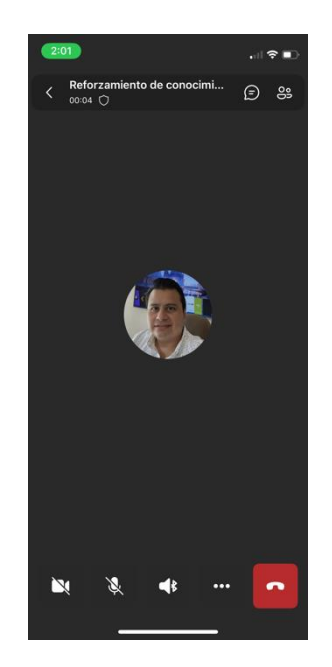

## <span id="page-16-0"></span>Compartir un PowerPoint durante una videoconferencia

Una vez dentro de una videoconferencia, sigue los siguientes pasos para compartir un PowerPoint y presentar un tema a tus estudiantes.

1. Toca los "3 puntos" que están en la parte inferior

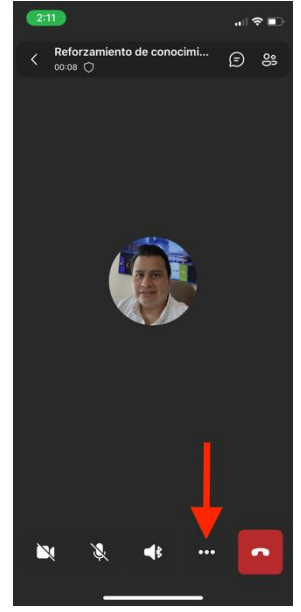

2. Toca en el botón de "Compartir"

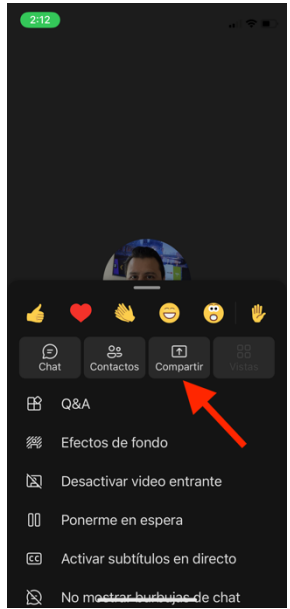

3. Selecciona "Compartir PowerPoint"

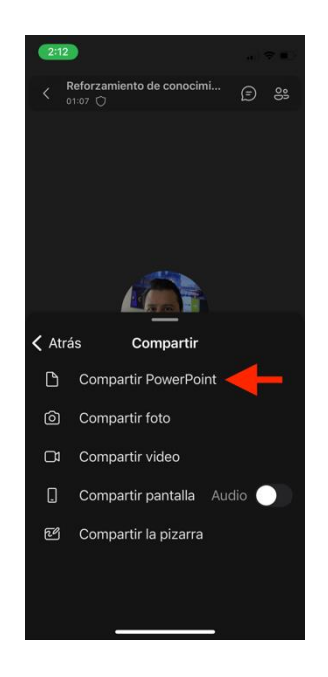

4. Elige el archivo que deseas compartir con tu audiencia

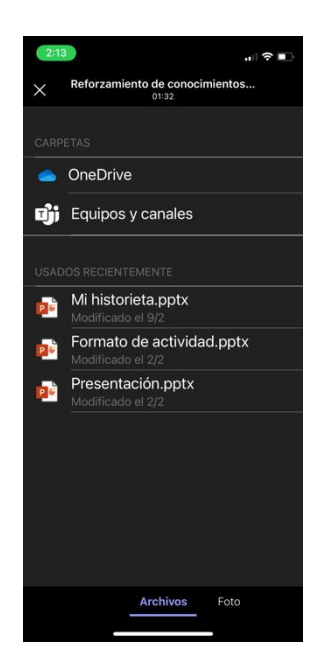

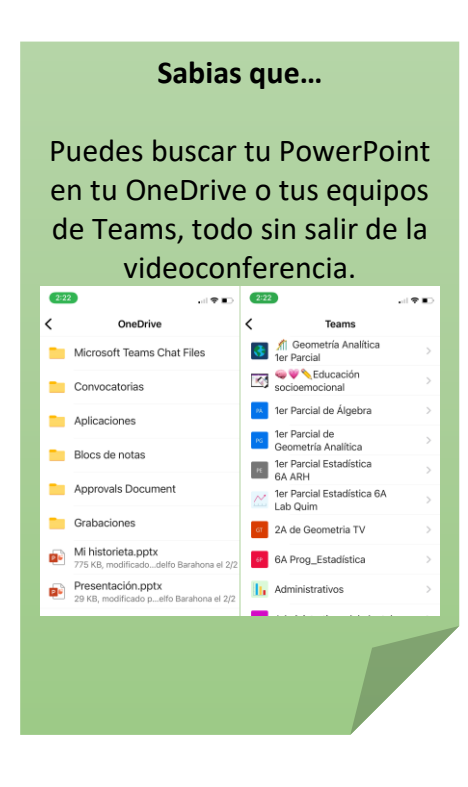

5. Puedes moverte con las flechas para avanzar o retroceder

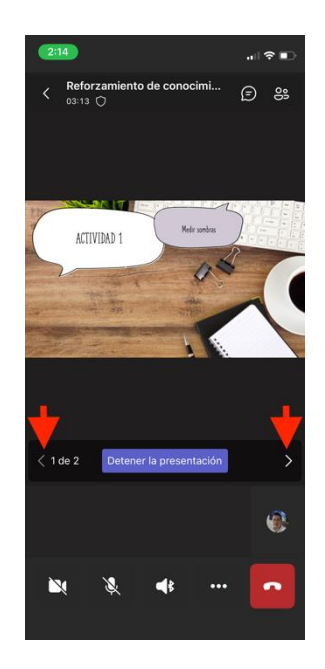

6. Para finalizar tu presentación puedes tocar en "Dejar de presentar".

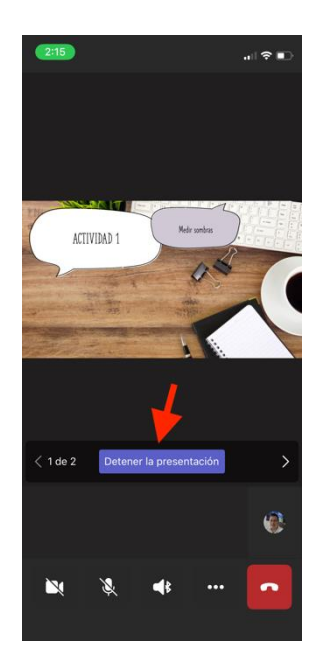

## <span id="page-19-0"></span>Compartir la pizarra durante una videoconferencia para colaborar

Al igual que en un PowerPoint, también puedes compartir una pizarra interactiva para trabajar de manera colaborativa con tus estudiantes. Sigue estos pasos.

1. Toca los "3 puntos" que están en la parte inferior

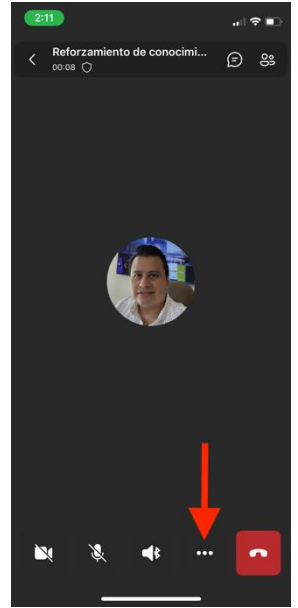

2. Toca el botón de "Compartir"

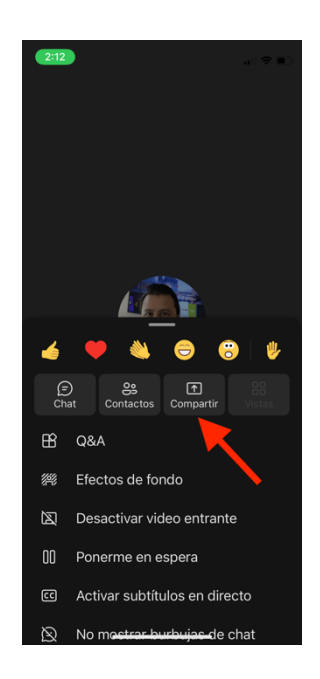

3. Elige "Compartir la pizarra"

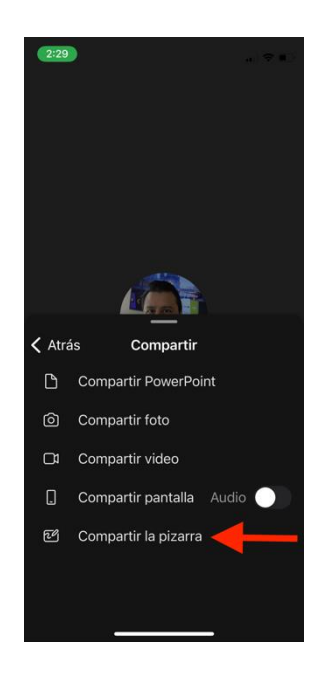

4. Selecciona la opción de "Colaborar en la pizarra…" y toca en "Colaborar en pizarra"

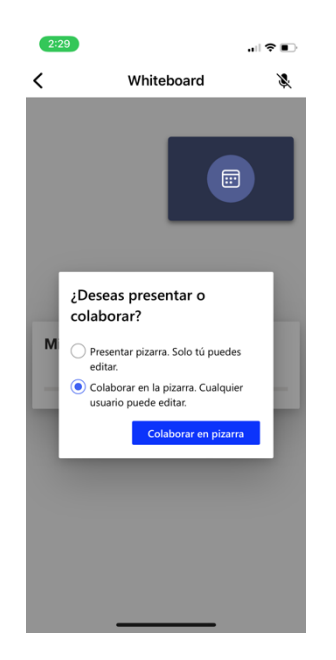

5. Toca sobre el botón de "+", para agregar elementos a tu pizarra

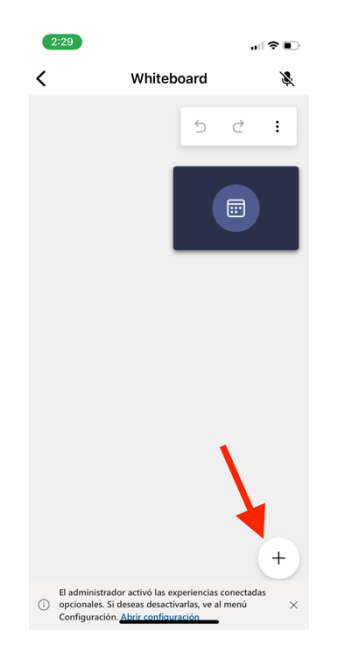

6. Elige los elementos que desees agregar a la pizarra

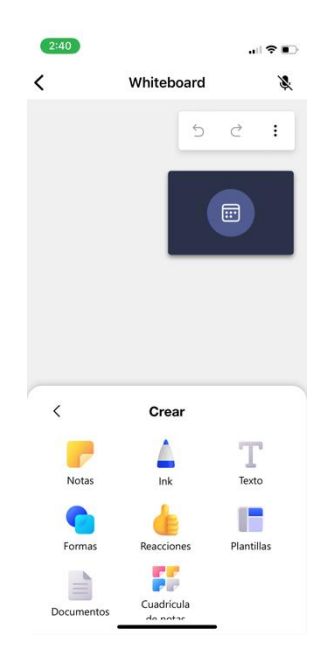

7. Trabajar sobre tu pizarra

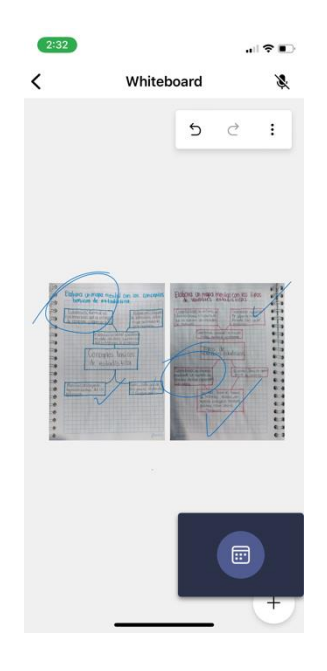

8. Toca en el botón de regresar

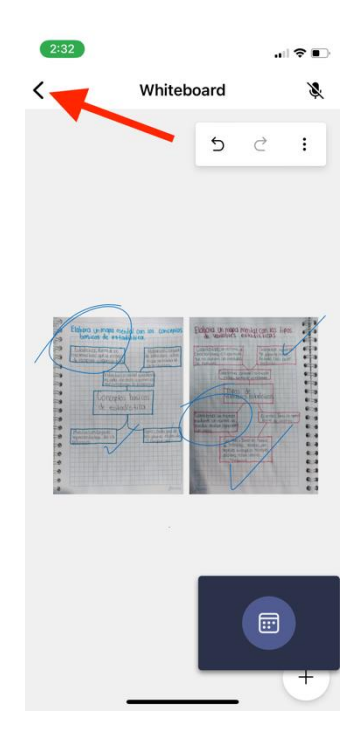

9. Toca sobre "Dejar de presentar" para terminar de usar la pizarra.

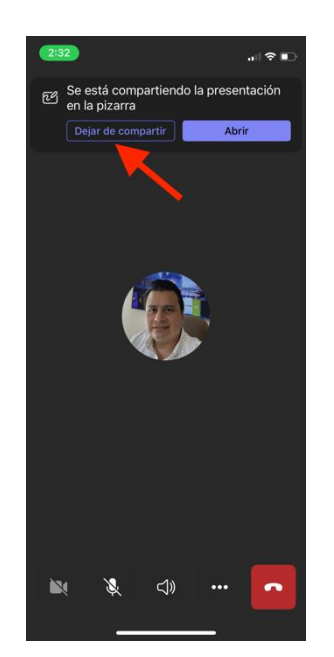

#### <span id="page-24-0"></span>Grabar una videoconferencia

1. Toca los "3 puntos" que están en la parte inferior

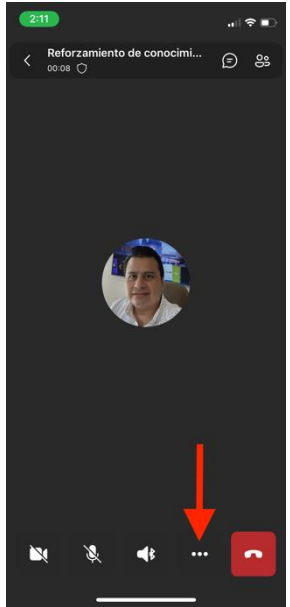

2. Selecciona "Iniciar grabación"

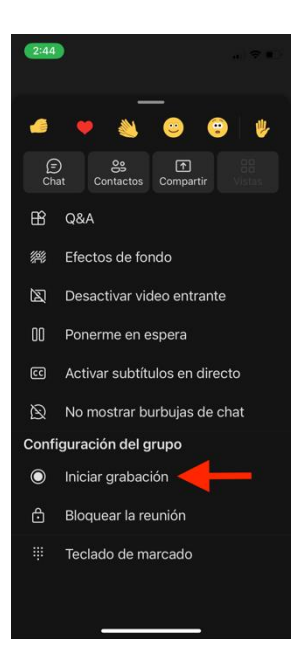

3. La grabación dará comienzo y veras un mensaje de privacidad.

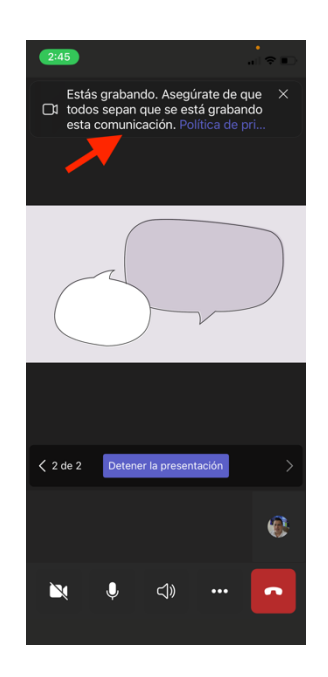

4. Para detener la grabación repite el paso 1 y selecciona "Dejar de grabar"

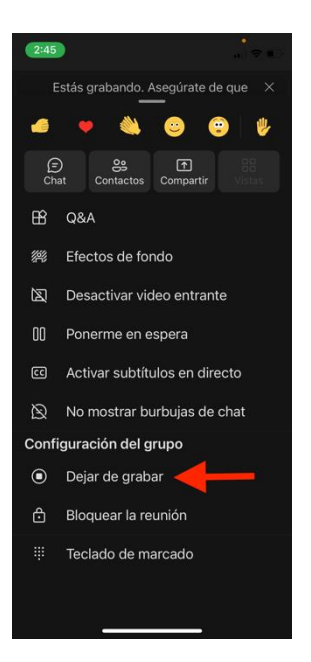

5. Confirmas que quieres dejar de grabar tocando en la opción "Si"

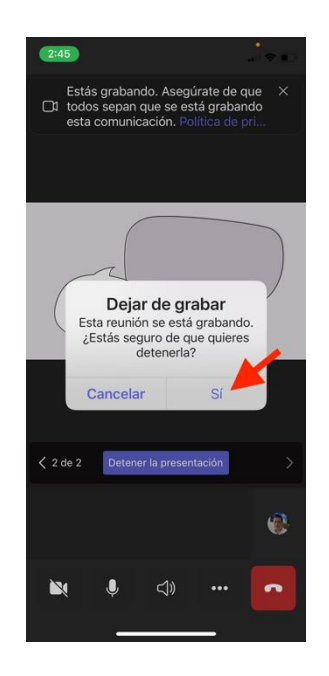

6. Puedes ver la grabación en el chat de la reunión

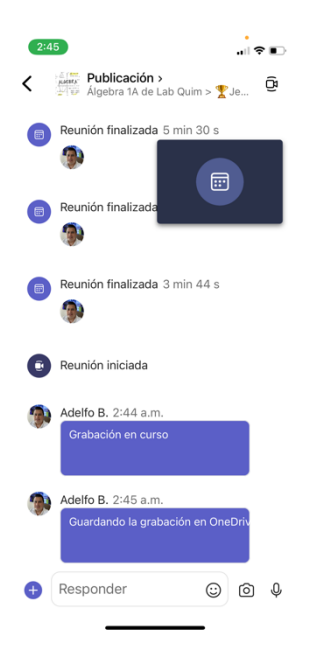